Istruzioni per caricare l'elaborato d'esame - Area tutore

L'elaborato d'esame va allegato al Registro Elettronico Nuvola in formato PDF entro il 7/6/2021. Di seguito le istruzioni per procedere all'invio dell'elaborato ai docenti.

- 1) Accedere al registro elettronico Nuvola
- 2) Dal menù selezionare ELABORATO ESAME
- 3) Si apre una finestra da compilare. Le voci da compilare sono le seguenti:
	- Oggetto: inserire il titolo dell'elaborato d'esame
	- Docente di riferimento: selezionare Presidente Commissione d'esame
	- Allegati: caricare l'elaborato salvato in formato PDF.
- 4) Premere Invia.

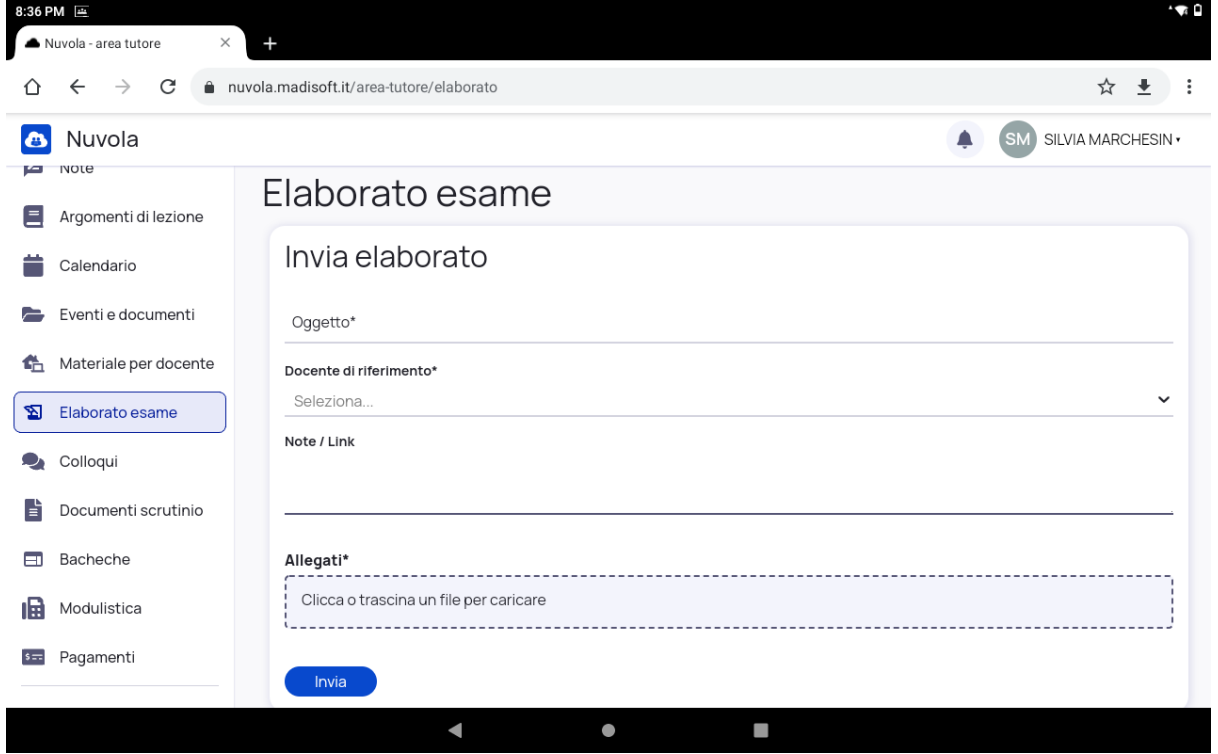